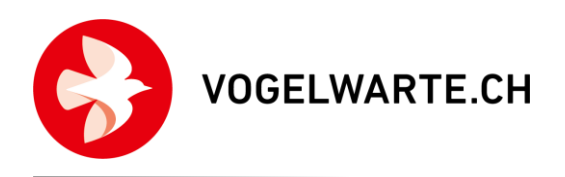

# Bedienungsanleitung der «Kartierapp» in NaturaList

Die "Kartierapp" ist keine eigenständige App, sondern eine zusätzliche Funktion innerhalb der ornitho-App NaturaList. Sie müssen daher keine neue App installieren.

Bitte lesen Sie auch unsere Hinweise zur Vorbereitung für die erste Kartierung. Das Dokument enthält wichtige Informationen zur Planung der ersten digitalen Erfassung sowie zur Einrichtung von NaturaList.

Sie können es hier herunterladen: [www.vogelwarte.ch/mhb](http://www.vogelwarte.ch/mhb): Kartierapp: Vor dem Start

# Quickstart-Guide zur "Kartierapp"

## Kartierung starten und "Kopfdaten" ausfüllen

- Kartierung durch Drücken des  $\leftarrow$  Buttons starten. Modul wählen, für das Sie eine Kartierung machen möchten (z. B. "Private Linienkartierung", "MHB & BDM", "MF" und ggf. nachfolgend die Kartierfläche wählen (keine Auswahl, wenn nur 1 zugewiesen ist).
- "Kopfdaten" ausfüllen (z. B. Kommentar) Hinweis: Die Kopfdaten können am Ende ergänzt/geändert werden. Bitte wählen Sie bei Testkartierungen "Alle Beobachtungen schützen".
- Mit "Weiter" können Sie mit der Erfassung der Arten beginnen.

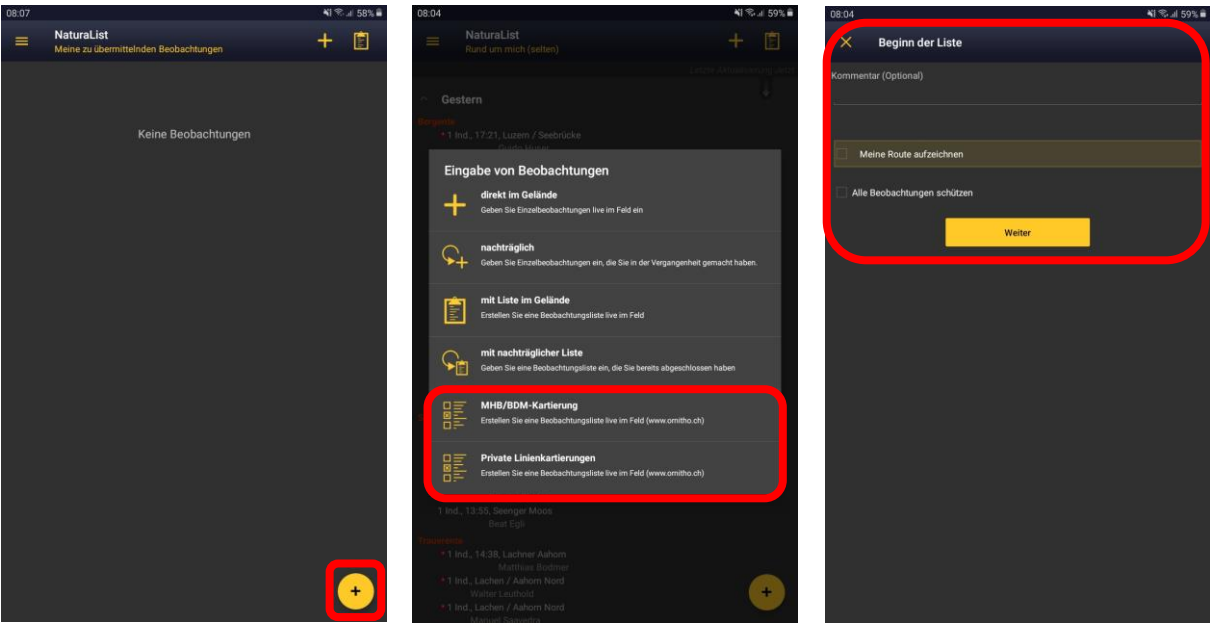

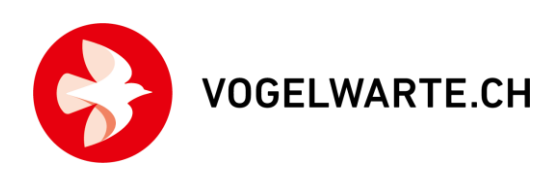

# Kartenfenster Ansicht

Ab hier ist der Bildschirm beim Tablet gedreht. → Siehe Seite 10: Nutzung mit dem Smartphone

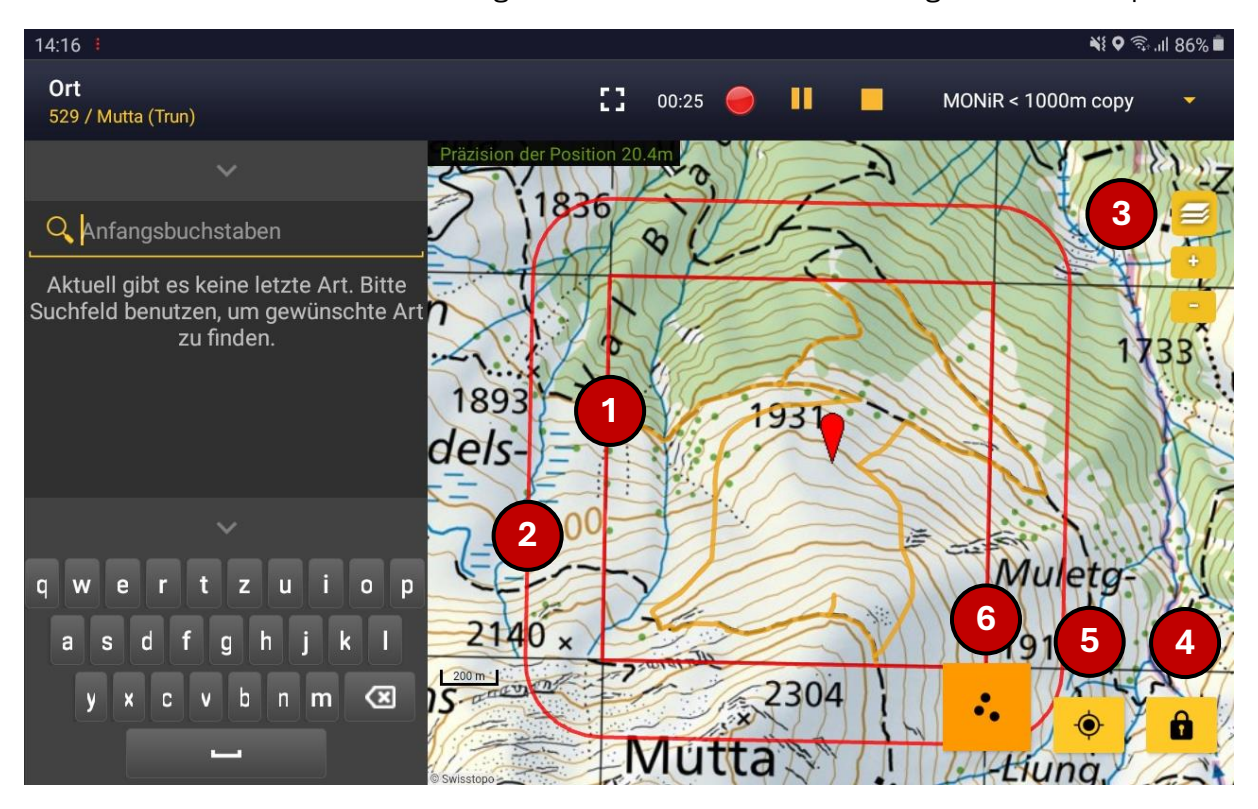

- 1. Grenze der Kartierfläche, innerhalb welcher die Erfassungen für die Kartierung erfolgen.
- 2. Die äußere Umrandung umgrenzt den Bereich, in welchem Daten über die Kartierfläche hinaus eingegeben werden können. Der Abstand beträgt 100 m und entspricht dem auf den Papierkarten vorhandenen Randbereich. Tragen Sie unbedingt alle Beobachtungen immer am effektiv festgestellten Punkt ein (falsches Eintragen entlang der Grenzen kann die Resultate von statistischen Auswertungen verfälschen).
- 3. Kartengrundlage wechseln (sofern Sie diese vorab heruntergeladen haben oder eine Internetverbindung besteht) bzw. zoomen.
- 4. Bildschirm sperren. Praxistipp: Diese Funktion ist sehr hilfreich, wenn Sie gleichzeitig einstellen, dass der Bildschirm z. B. erst nach 10 Min. in den Ruhezustand geht. So können Sie sich das Tablet jederzeit umhängen und mit einem Doppelklick auf den Bildschirm wieder entsperren, um mit der Kartierung fortzufahren.
- 5. Zentrieren der Kartenmitte auf Ihren Standort.
- 6. Bereits eingetragene Beobachtungen anzeigen bzw. in den Bearbeitungsmodus wechseln (Seite 6).

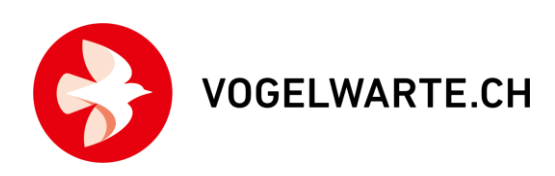

# Punkt erfassen

1. Art auswählen

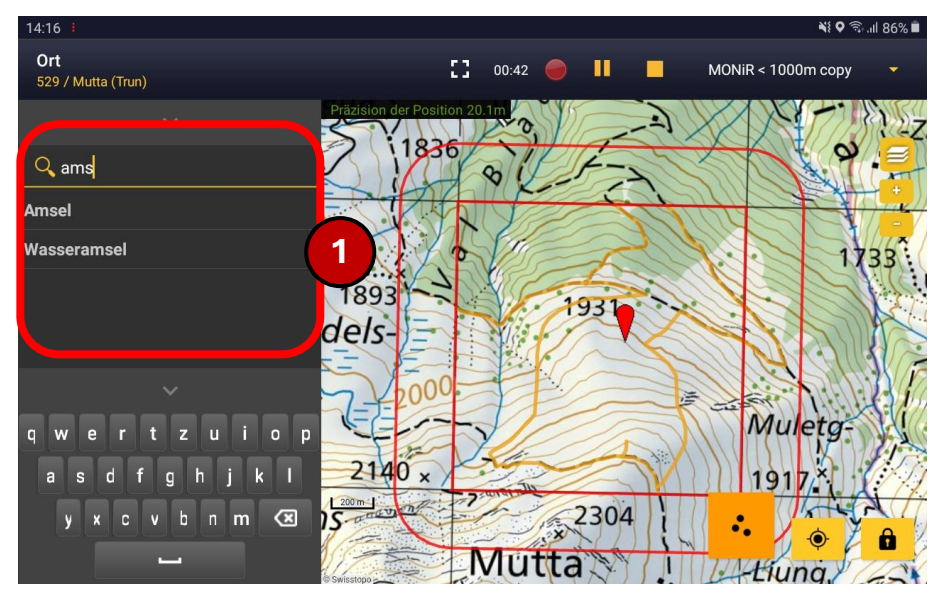

2. Nach der Auswahl der Art erfolgt die exakte Verortung. Der blinkende rote Kreis unter dem roten Pointer weist Sie darauf hin. Verschieben Sie die Karte, so dass die Spitze des roten Tropfens auf den Standort des festgestellten Vogels zeigt. Das gelbe Smiley-Symbol zeigt ihren aktuellen Standort an.

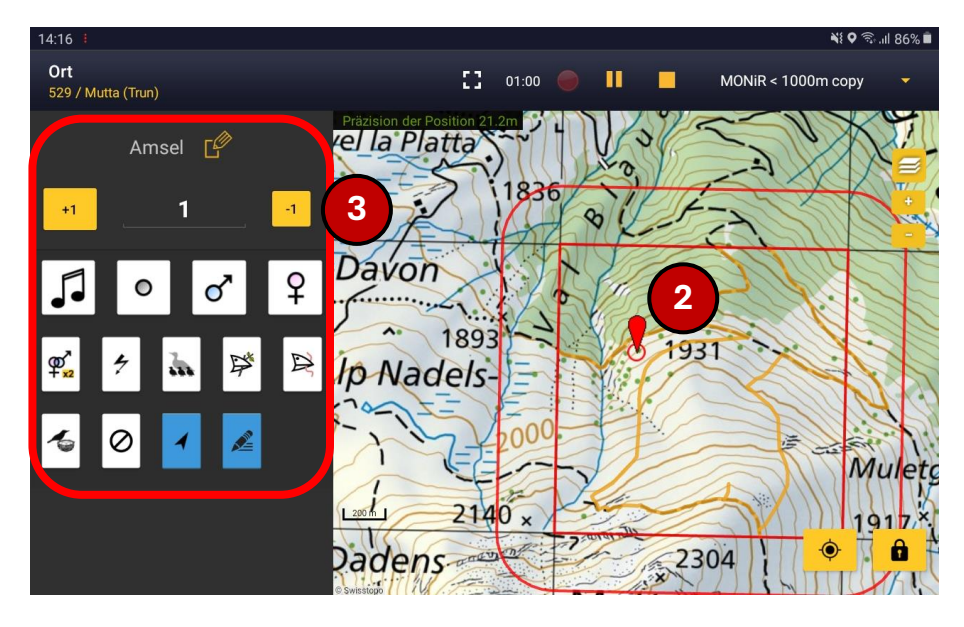

3. Danach geben Sie an, wie viele Individuen der Art Sie beobachtet haben und wählen das Symbol für das beobachtete Verhalten (Seite 8/9). Fertig. Ausnahmen: Sie wollen einen fliegenden Vogel oder eine Simultanbeobachtung eintragen: Erklärung auf den folgenden Seiten.

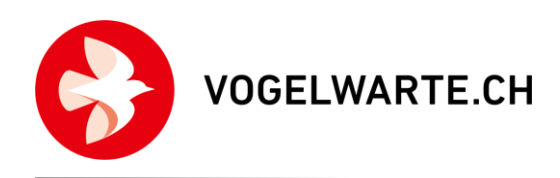

# Eintragen fliegender Vögel

- 1. Art wählen
- 2. Roten Pointer auf Beobachtungsort einstellen
- 3. Pfeilsymbol wählen und Flugrichtung einstellen (gedrückt halten) oder in der Mitte bleiben und loslassen, um kreisende Vögel zu erfassen.

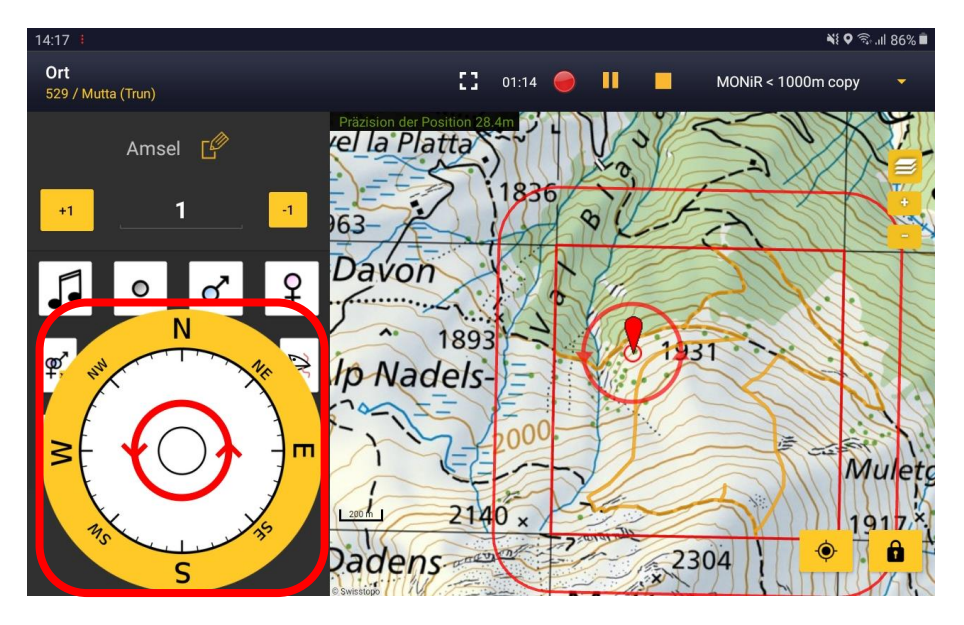

4. Dazugehöriges Symbol wählen (z. B. Männchen) und den Eintrag damit abspeichern.

## Simultan- und Doppelbeobachtungen eintragen

- Wenn Sie eine Art ein zweites Mal eintragen, sehen Sie alle Eintragungen dieser Art in der Karte.
- Durch Anklicken einer bereits eingetragenen Beobachtung können Sie zwischen der Beobachtung, die Sie am Erfassen sind und der bereits eingetragenen Beobachtung ein Verbindungssymbol (z. B. Simultanbeobachtung) eintragen. Wählen Sie die zutreffende Option; eine farbige Verbindungslinie wird eingetragen.

Hinweis: Sie können (nacheinander) auch mehrere vorhandene Einträge markieren und Verbindungen einrichten. Wichtig: Bitte nutzen Sie die Option "Simultanbeobachtung" v. a. bei nah beieinander liegenden Feststellungen.

- Doppelbeobachtung (dasselbe Individuum an zwei Orten festgestellt)
- Vermutete Doppelbeobachtung (vermutlich dasselbe Individuum an zwei Orten festgestellt)
- $\Box$  Simultanbeobachtung (z. B. zwei verschiedene Männchen singen gleichzeitig)
- Nach dem Anklicken des simultan beobachteten Vogels werden die "Verbindungssymbole" eingeblendet. Wählen Sie dann das entsprechende Symbol aus. Die Verbindung wird gesetzt.

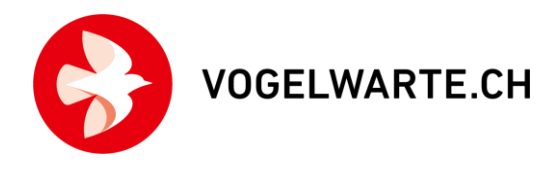

• Im Anschluss müssen Sie noch ein Verhaltenssymbol für die zweite Beobachtung eintragen. Erst dann wird die Beobachtung gespeichert.

Ablauf Arteintrag mit Verbindungssymbol:

- 1. Art wählen
- 2. Beobachtungsort für den eben festgestellten Vogel einstellen (Karte verschieben)
- 3. Klick auf eine bereits vorgängig erfasste Beobachtung, zu der eine Verbindungslinie gezeichnet werden soll
- 4. Verbindung wählen (z. B. Simultanbeobachtung)

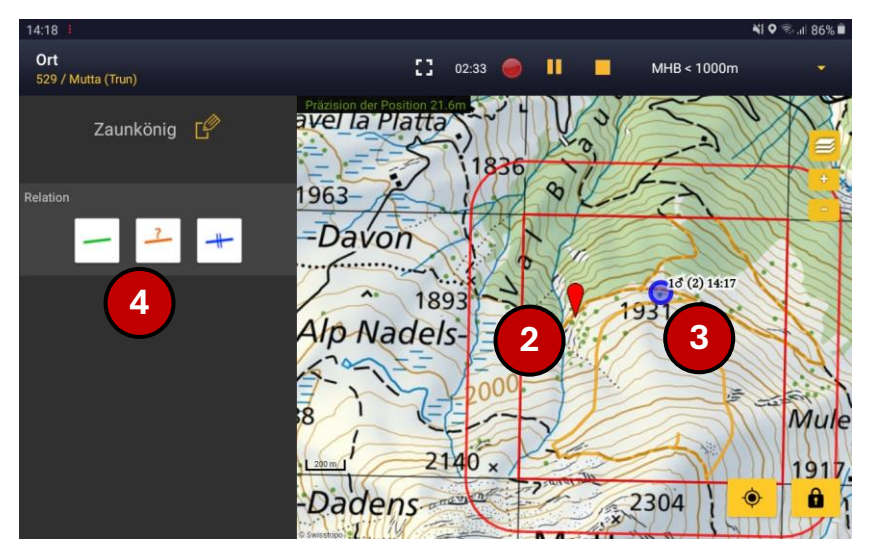

- 5. Linie erscheint auf dem Bildschirm
- 6. Symbol für den eben festgestellten Vogel wählen (z. B. Männchen) und damit die Eingabe abspeichern.

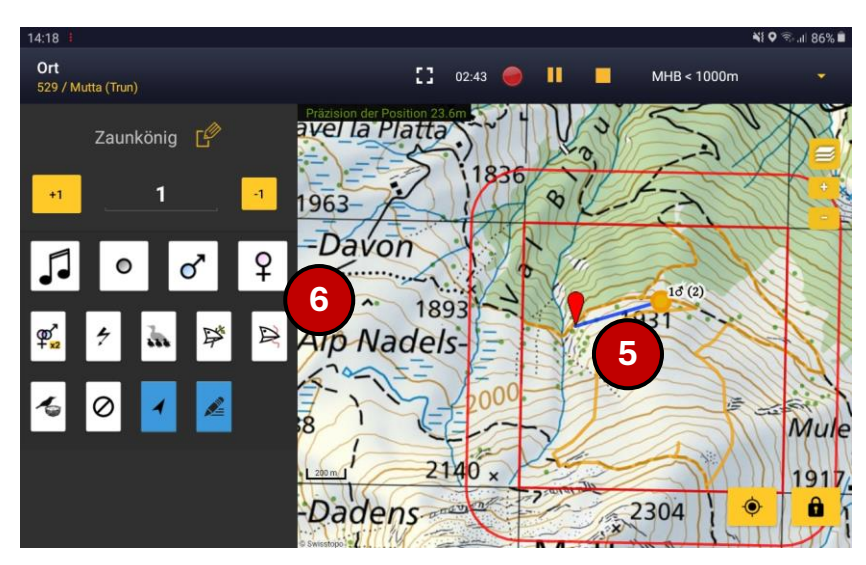

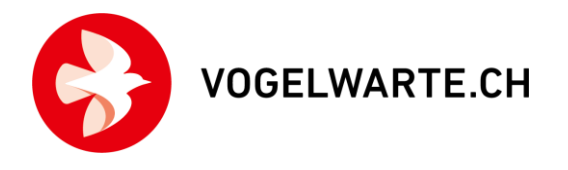

### Bearbeiten und Löschen von Einträgen

- Mit einem Klick auf bestehende Einträge wechseln Sie in den Bearbeitungsmodus. Ein oranger Balken erscheint. Es werden Ihnen alle bisherigen Einträge angezeigt. Der Artname ist mit einem Kürzel abgekürzt.
- Hinweis: Über "Bevorzugte Einstellungen" (Startseite oben links) können Sie per Voreinstellung die Atlascodes ausblenden. Die Karte wird dadurch übersichtlicher, es fehlen Ihnen dann ggf. wichtige Angaben.
- Klicken Sie einen Eintrag an. Die hinterlegten Angaben werden dann auf der linken Seite angezeigt und können nun angepasst werden.
- Durch Anklicken eines Verhaltenssymbols (ausser Richtungspfeil) werden die Änderungen gespeichert. Das Symbol entspricht also dem "Speichern"-Knopf. Oben links (1) kann die Art geändert werden. Um die Meldung zu löschen, kann der Mülleimer-Knopf (2) benutzt werden.

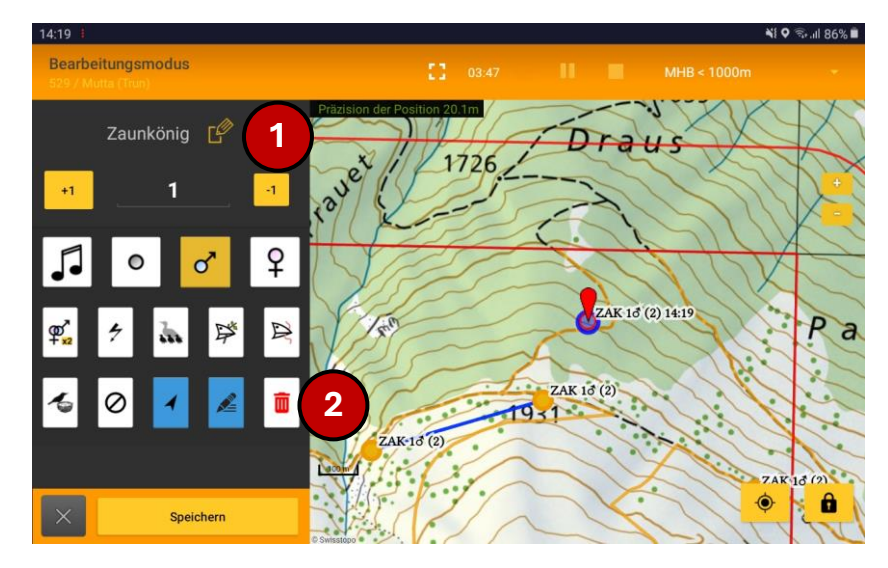

• Um Verbindungen einzufügen, wählen Sie die beiden Punkte (3) (derselben Art) an und wählen Sie dann den Verbindungstyp (4).

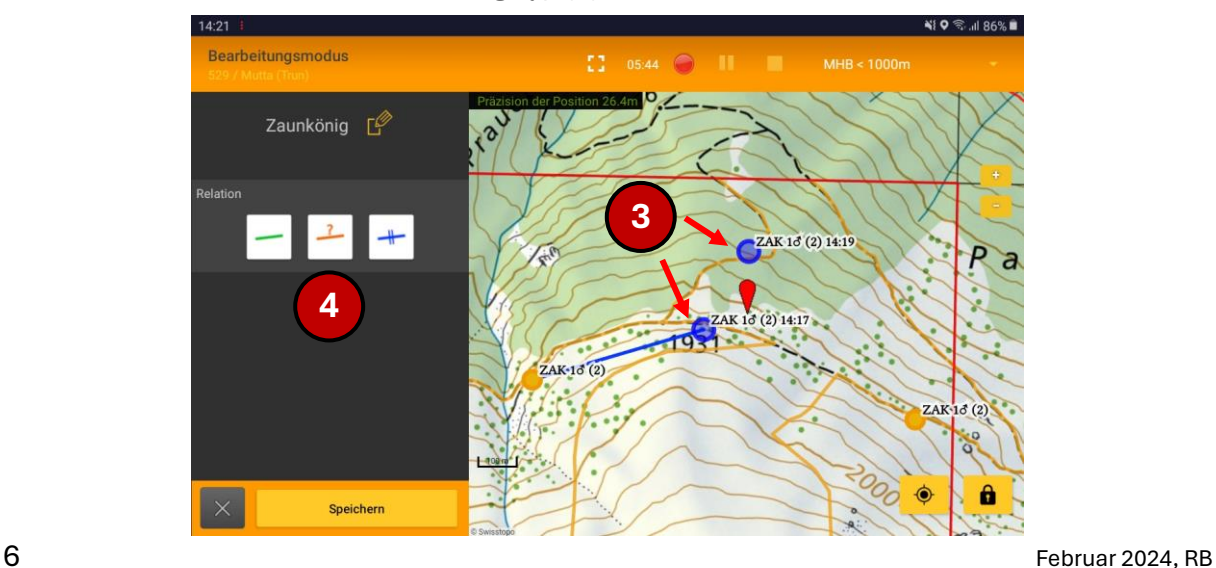

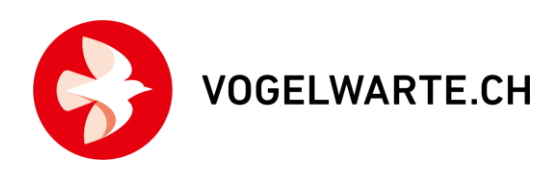

## Durchgang abschliessen

- Nach der letzten Eintragung beenden Sie den Kartierdurchgang durch Drücken des rechts oberhalb des Kartenfensters.
- Ergänzen oder korrigieren Sie die Einträge in den "Kopfdaten".
- Schliessen Sie den Durchgang mit dem Knopf "Ich habe alle Vogelarten erfasst" ab, falls sämtliche Arten kartiert wurden. Drücken Sie "Ich habe alle Arten des Erfassungsprogramms gezählt", wenn nur ausgewählte Arten (z. B. Feuchtgebietsarten im MF) erfasst wurden.
- Exportieren Sie die Daten nach ornitho.ch sobald Sie wieder eine online-Verbindung haben. Erfundene Daten von Testkartierungen bitte wieder löschen.

#### Wichtig:

- Eine einmal beendete Erfassung kann NICHT erneut gestartet werden!
- Eine Unterbrechung der Kartierung ist (z. B. bei schlechter Witterung) mit Hilfe des Buttons möglich (und hilft oft auch bei kleineren technischen Problemen, einen kompletten Neustart zu vermeiden); die Zeit läuft dabei weiter.
- Sollte Ihrem Tablet/Smartphone der Strom ausgehen, so werden die bereits erfassten Beobachtungen gespeichert. Sie können die Erfassung z. B. nach Anschließen einer Powerbank fortsetzen.
- Nehmen Sie als Notnagel immer eine Papierkarte mit ins Feld.

## Artkürzel einrichten, ändern und löschen, Artkürzel-Listen

- Geben Sie so viele Buchstaben ein, bis die Art erscheint.
- Drücken Sie so lange auf die Art, für die das Kürzel erstellt werden soll, bis ein Dialogfenster erscheint.

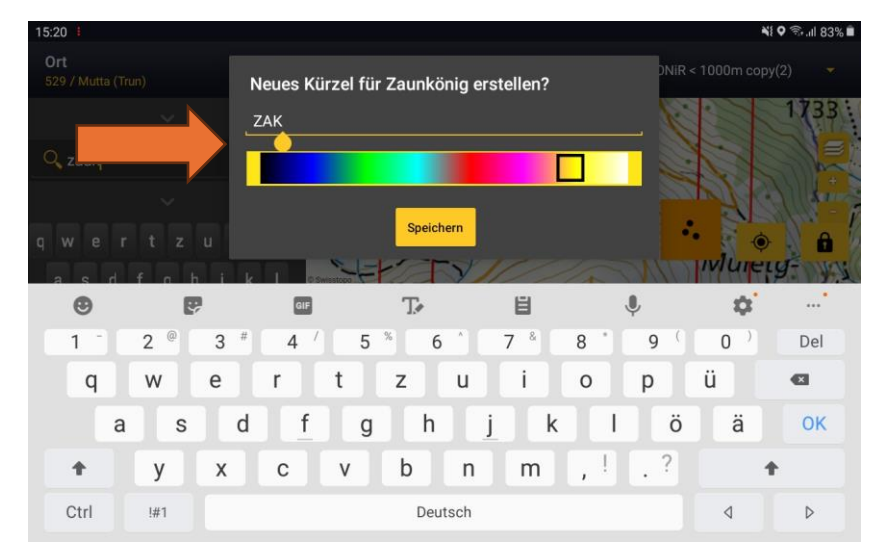

- Das vorgeschlagene Artkürzel kann von Ihnen individuell angepasst werden
- Wir empfehlen die Vergabe der bekannten Vogelwarte-Kürzel. Diese sind eindeutig, platzsparend und Ihnen vermutlich vertraut. Sie werden auch für die Anzeige auf dem Bildschirm genutzt. Für die spätere Auswertung sind sie hingegen nicht relevant.

**VOGEI WARTE CH** 

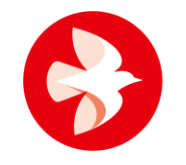

- Artkürzel lohnen v. a. dann, wenn Sie mind. zwei Buchstaben eintippen müssen und die Art häufiger auf der Kartierfläche auftritt.
- Die Vergabe einer Farbe kann hilfreich sein, ist aber nicht zwingend nötig. Standard ist gelb.
- Ein Kürzel löschen Sie durch langes Drücken auf das Kürzel.
- Sie ändern ein Artkürzel, indem Sie es zunächst löschen und es dann neu erstellen oder einfach ein neues Artkürzel für die gleiche Art erstellen, welches das vorherige überschreibt.
- Es gibt zwei vordefinierte Listen, die in der oberen rechten Ecke des Fensters ausgewählt werden können. Eine Liste mit den häufigsten Arten in über 1000 m Höhe (MHB>1000m) und eine Liste mit den häufigsten Arten unterhalb 1000 m Höhe (MHB<1000m).

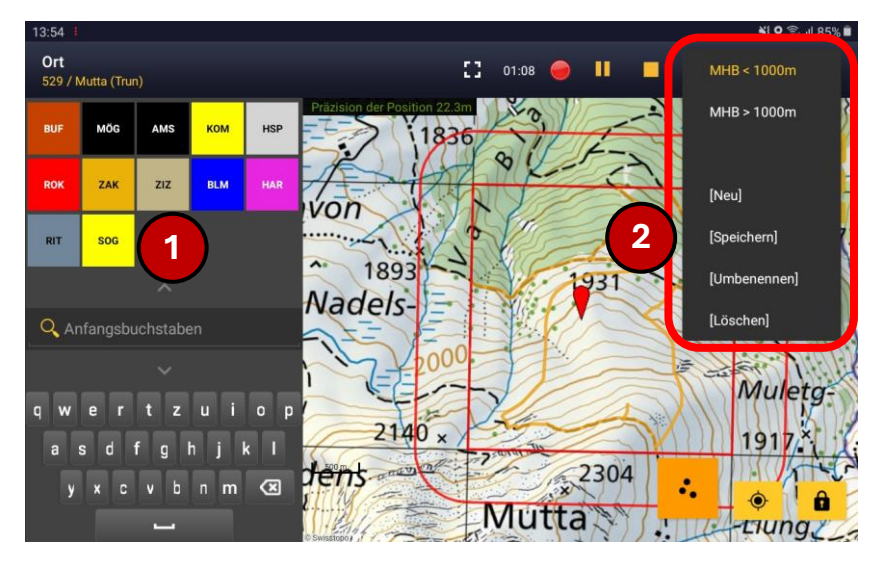

- Sie können auch Ihre eigene Liste speichern. Dazu erstellen Sie einfach alle gewünschten Symbole auf der linken Seite (1) und drücken dann auf Speichern (2).
- Nach dem Speichern kann die Liste jederzeit umbenannt oder wieder gelöscht werden.

# Verhaltenssymbole und ihre Bedeutung

- Jeder Eintrag in die Karte soll einen Atlascode erhalten (oder explizit keinen: Nichtbrüter). Deshalb muss immer ein Symbol ausgewählt werden, bevor der Eintrag gespeichert werden kann. Die Symbolauswahl übernimmt somit die Funktion des Speichern-Knopfes.
- Bei fliegenden/kreisenden Individuen muss ein zusätzliches Symbol ausgewählt werden, damit die Beobachtung gespeichert werden kann. Im Zweifelsfall wählen Sie den Kreis, der für "sonstige Registrierungen" steht.
- Wie Sie vielleicht bemerkt haben werden, sind die Symbole zum Eintragen der Verhaltensweisen teilweise anders als jene, die bei der Kartierung mit Karte benutzt werden. Die neuen Symbole sind sprachneutral damit die App international genutzt werden kann.

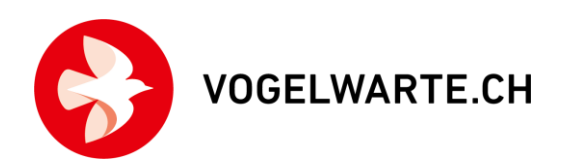

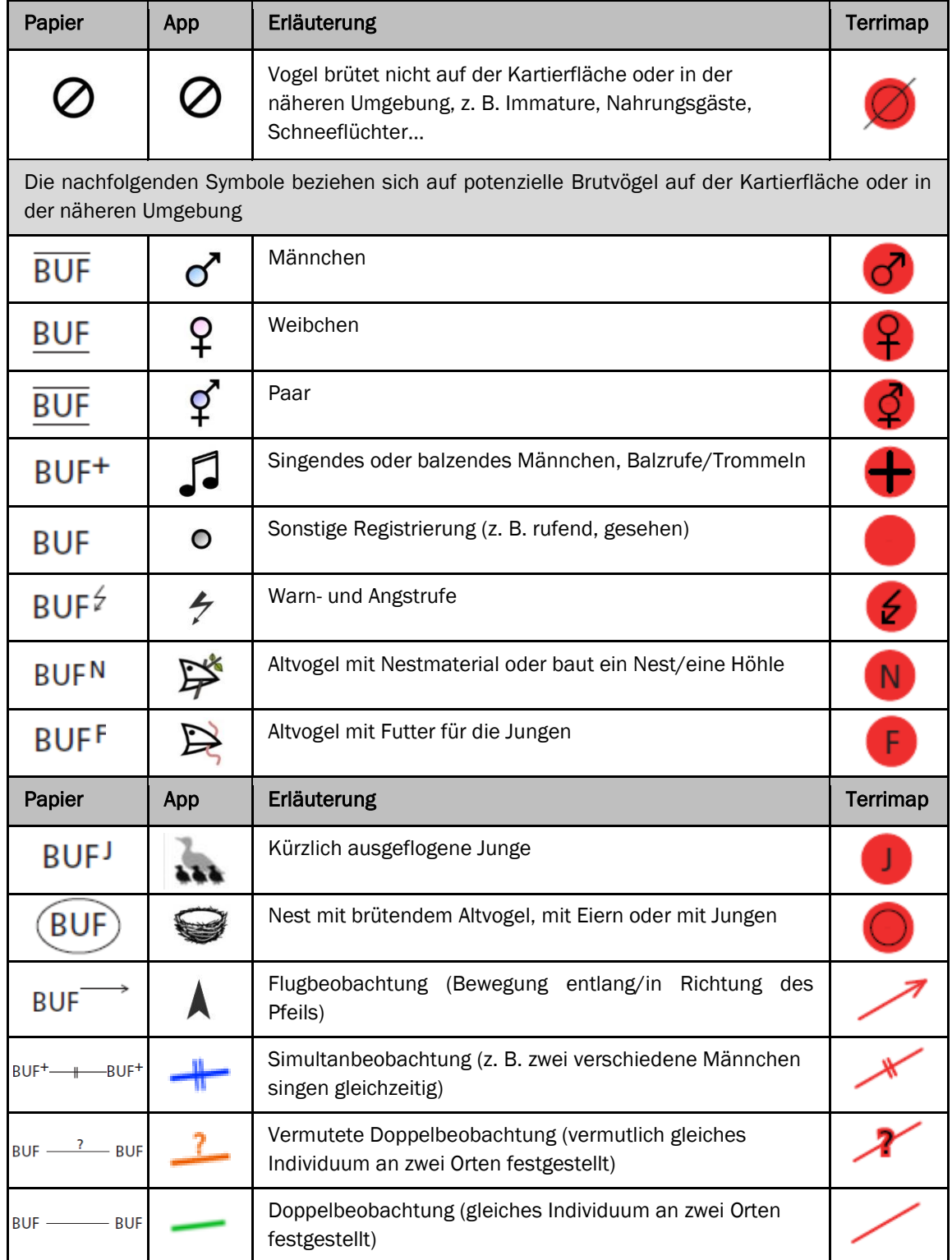

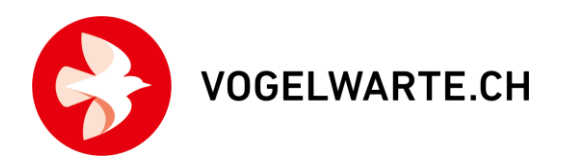

# Atlascodes in Übersichten anzeigen/nicht anzeigen

Bei hohen Siedlungsdichten ist eine platzsparende Anzeige in den Übersichtskarten wichtig. Deshalb gibt es die Option zum Ein-/Ausblenden von Atlascodes in der Übersichtskarte.

Tipp: Durch Pausieren der Liste können Sie die Anzeige auch während einer Kartierung anpassen.

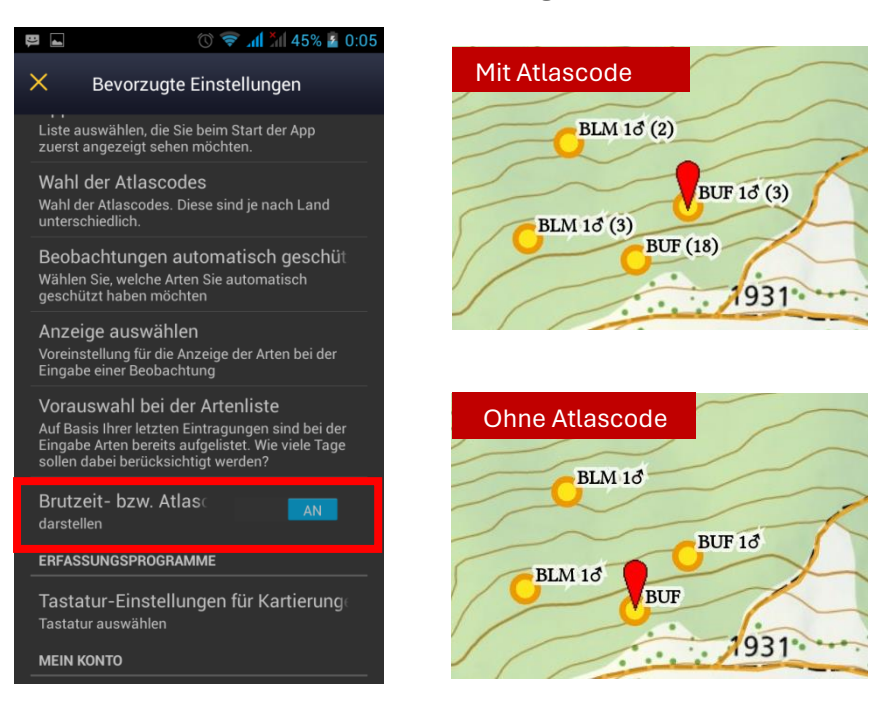

# Nutzung der Kartierapp mit dem Smartphone

- Der Einstieg ist per Tablet und Smartphone identisch. Bei der Kartenansicht unterscheiden sich die Ansichten (Smartphone dreht nicht).
- Die Abfolge und die Handhabung sind identisch, mit dem Unterschied, dass zwischen Karte und Eingabe von Art und Verhalten "gewischt" werden muss (die Karte liegt im Hintergrund).

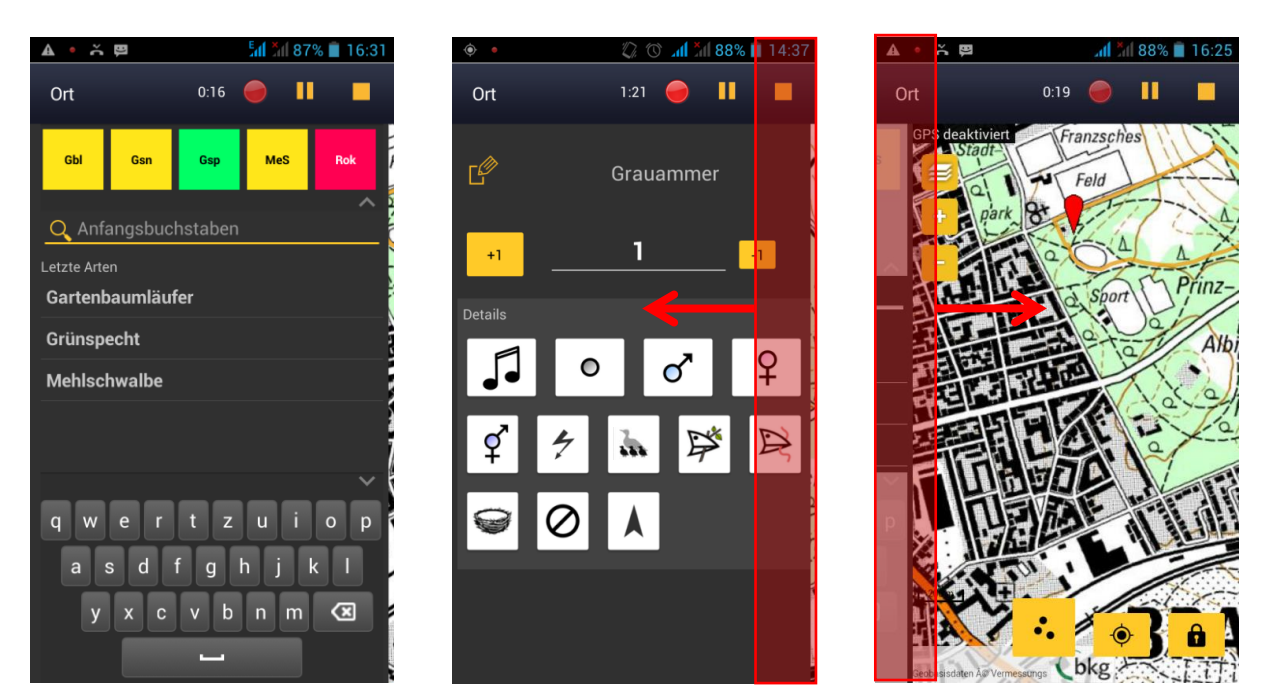

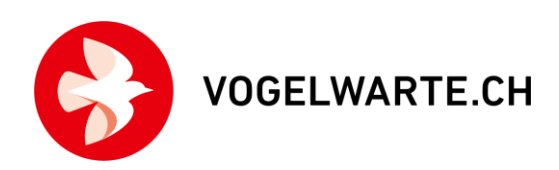

# Praxistipps:

## Anzahl >1 bei Reviervögeln möglichst vermeiden

- Verorten Sie möglichst jeden potenziellen Reviervogel separat! Das ist im Hinblick auf eine mögliche automatische Revierausscheidung wichtig.
- Das bedeutet für die Praxis:
	- 2 Männchen beim Revierkampf werden separat als 2x 1 M eingetragen und als Simultanbeobachtung gekennzeichnet.

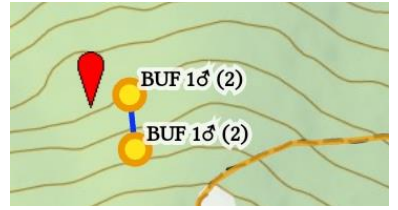

– 3 simultan "singende" Vögel als 3x 1 M + Simultanbeobachtungen

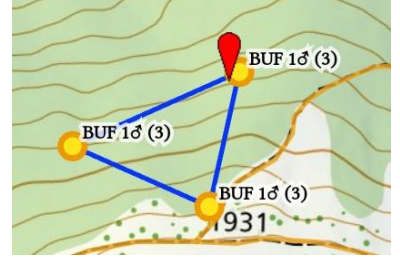

– Zwei gleichzeitig anwesende Paare (also 4 Ind.) werden mit 2 Paarsymbolen und einer Simultanbeobachtung dazwischen eingetragen.

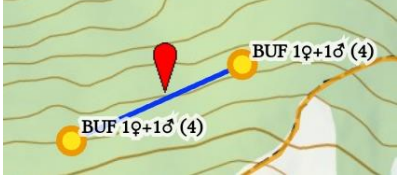

– Ein Paar sowie ein einzelnes Männchen werden auch mit Simultanbeobachtung eingetragen, da es sich sehr wahrscheinlich um 2 unterschiedliche Reviere handelt.

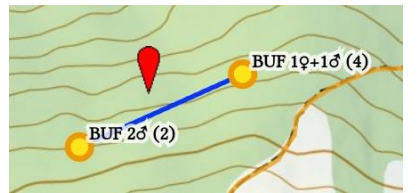

- Ausnahmen die Regel betreffend "Reviervögel immer separat":
	- Ein Paar kann mit dem Paar-Symbol digitalisiert werden (Männchen und Weibchen separat ist nicht notwendig/sinnvoll). Dies auch, wenn das Männchen singt, da ein Paar (Atlascode 4) den höheren Atlascode beinhaltet als ein singendes Männchen (Atlascode 3).

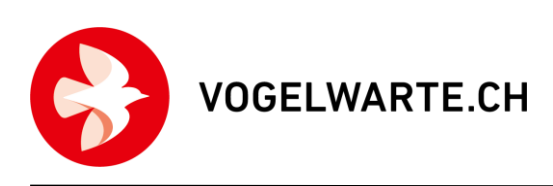

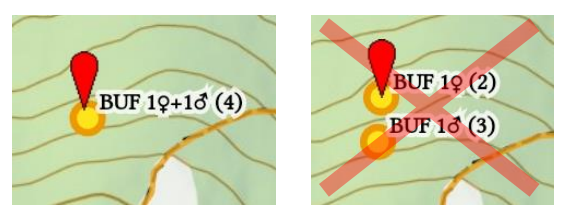

– Fliegende Gruppe (Segler, Schwalben, Alpendohlen…): Symbol und Gesamtzahl angeben

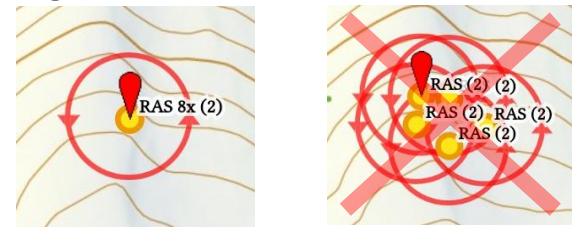

– Bei mehreren Nestern am selben Ort/Gebäude (Kolonienbrüter): nicht mehrere Einzelsymbole nutzen, sondern die Anzahl beobachteter Altvögel angeben und das Nestsymbol wählen. Es wird ein Fenster geöffnet, in welchem man nun die Anzahl besetzter Nester angeben kann.

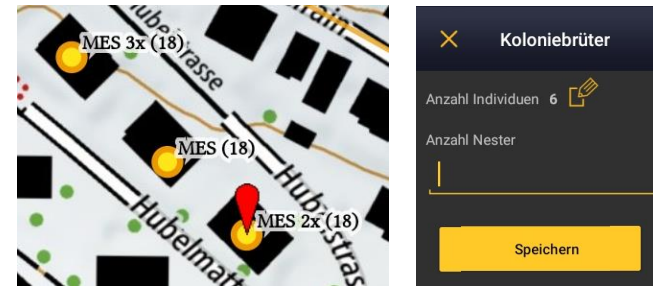

– Grosse Gruppen: ca. 25 Haussperlinge in einem Busch: Versuchen Sie die Anzahl Männchen zu ermitteln und tragen diese ein, z. B. 18 M

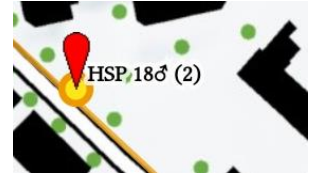

Kurzum: Setzen Sie eine Anzahl >1 bei potenziellen Brutvögeln möglichst selten und wenn, dann ganz bewusst ein.

# Umgang mit Nichtbrütern

- Sichere Nichtbrüter werden mit dem "kein Brutvogel"-Symbol  $\oslash$  eingegeben
- Bei Verwendung des "kein Brutvogel"-Symbols wird ein Atlascode 1 vergeben. Damit ist sichergestellt, dass sichere Nichtbrüter bei der Revierausscheidung unberücksichtigt bleiben.
- Beispiele für sichere Nichtbrüter:
	- Arten, die nicht (oder nur extrem selten) bei uns brüten, z. B. Rotdrossel
	- Rastende Wiesenpieper auf einer Wiese im Flachland
	- Bergpieper im Talgrund oder in einem Feuchtgebiet im Flachland
	- Rastende(r) Steinschmätzer auf einem Acker.
	- Größere Gruppe Schafstelzen auf einem Acker

**VOGELWARTE.CH** 

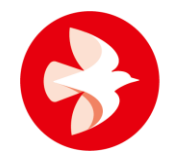

- Ansammlung von Rabenvögeln
- Aktiv durchziehende Vögel oder rastende Gastvögel

Wichtig: Falls Sie nicht sicher sind, ob es sich um Nichtbrüter handelt, nutzen Sie im Zweifelsfall eines der anderen Symbole. Bei der Revierausscheidung kann immer noch von einer Ausscheidung eines Reviers abgesehen werden (oder ein 0er-Revier erstellt werden).

### Ergebnisse der Kartierung ansehen

- Nach der Datenübertragung kann die Kartierung auf ornitho.ch oder Terrimap Online angesehen werden. Nach der Übermittlung der Daten an ornitho.ch werden diese automatisch (mit leichter Verzögerung) an Terrimap Online weitergeleitet.
- Unter dem Menüpunkt "Abfragen" den Unterpunkt "Alle meine Beobachtungen" auswählen.
- Das passende Erfassungsprogramm auswählen, z. B. "MHB + BDM"
- Eine Anpassung der Daten ist nur auf Terrimap Online möglich. Dies garantiert, dass die Einträge zwischen den zwei Systemen Terrimap Online und ornitho.ch kompatibel sind.

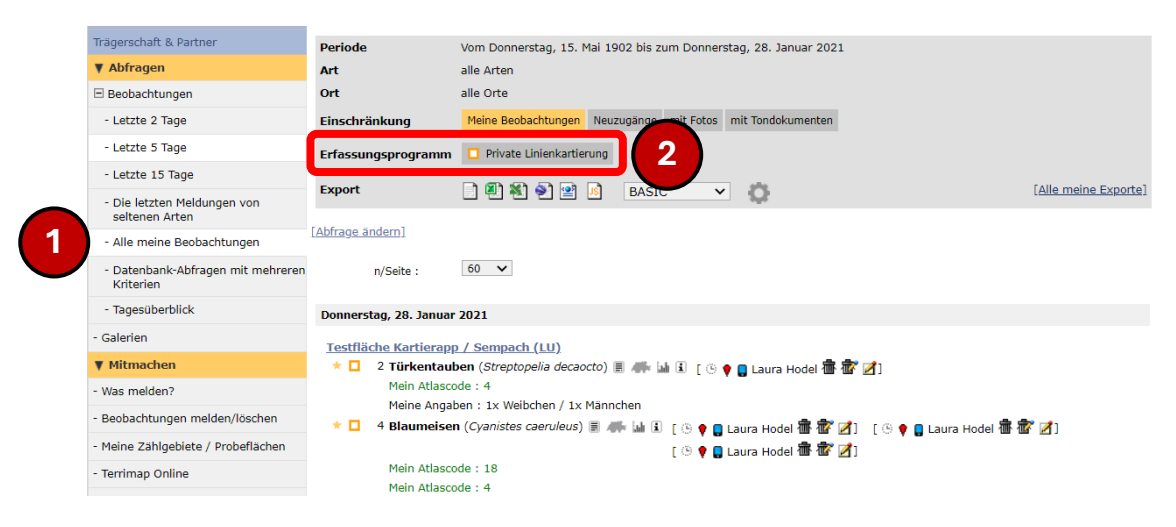

# Fragen und Antworten

#### Wie prüfe ich, welche NaturaList-Version ich habe?

Dreistrich-Menü > Bevorzugte Einstellungen > Über

#### Wie aktualisiere ich NaturaList?

 $130\% - 16:56$ NaturaList  $\equiv$ 闠 Meine zu übermittelnd

Öffnen Sie die App zum Google Play Store. Öffnen Sie oben links das Menü und wählen Sie "Meine Apps und Spiele". Eine Übersicht mit allen installierten Android-Apps öffnet sich. Wenn ein Update von NaturaList verfügbar ist, erscheint es nun in der Liste. Klicken Sie auf "Aktualisieren".

#### NaturaList ist "eingefroren" und dann abgestürzt ("NaturaList wurde beendet"). Ist jetzt alles weg?

Nein, alle bislang eingegebenen Daten sind gespeichert. Lediglich der letzte Eintrag kann, je nachdem wo die App abgestürzt ist, verloren sein.

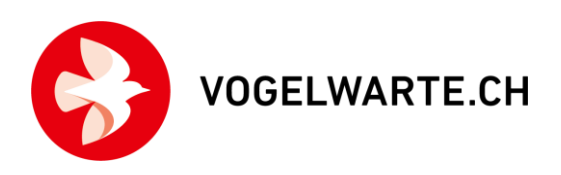

Es kann auch vorkommen, dass die App kurzfristig "einfriert" und nicht mehr reagiert. Dieses Problem löst sich manchmal nach 1–2 Min. warten von selbst und die Liste kann fortgesetzt werden. Deshalb: erstmal kurz abwarten, aber keinesfalls "wild" irgendwelche Tasten drücken. Bitte prüfen Sie nach Übertragung der Daten, dass alle Daten in ornitho.ch angezeigt werden (manchmal kommt es zu Verzögerungen beim Hochladen).

## Ich habe meine Kartierung versehentlich abgebrochen. Was tun?

Starten Sie eine neue Liste. Aber warten Sie bitte einen Moment, mind. 1 Minute. Wir können die Listen später zusammenführen.

## Ich habe zwei (oder auch mehr) Listen für einen Durchgang. Lässt sich das retten?

Ja, wir können die Listen für Sie zusammenführen und so eine Begehung daraus machen. Bitte geben Sie uns möglichst umgehend Bescheid, wenn Ihnen ein solches Missgeschick passiert ist. Das Zusammenführen ist Handarbeit, es kann also den einen oder anderen Tag dauern.

#### Tastatur: Bei der Artauswahl kann ich nicht mehrere Buchstaben eingeben.

Sie wollen "Buchfink" auswählen und dazu Buc eingeben. Es wird aber zuerst nach B, dann nach U und dann nach C gesucht?

Dann haben Sie vermutlich eine sog. SwiftKey- oder Swype-Tastatur aktiviert. Um diese zu deaktivieren, gehen Sie in Ihren Systemeinstellungen Ihres Geräts (von Android, nicht NaturaList) auf "Sprache & Eingabe" und wechseln z.B. auf die Samsung-System-Tastatur.

## Ich habe eine Art vergessen. Kann ich nachträglich noch Arten hinzufügen?

Ja, das ist möglich. Laden Sie die Beobachtungen auf ornitho.ch. Warten Sie einige Minuten und loggen Sie sich dann bei Terrimap Online ein. Hier können Sie die Daten anpassen und allenfalls auch weitere Arten eintragen.

# Bei Fragen dürfen Sie uns jederzeit kontaktieren:

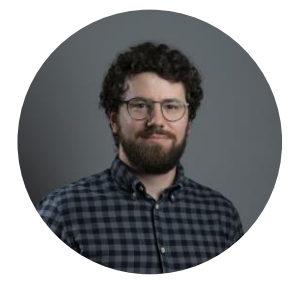

Dr. Roman Bühler Projektleiter MHB/BDM 041 462 99 27 [roman.buehler@vogelwarte.ch](mailto:roman.buehler@vogelwarte.ch)

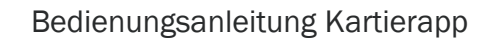

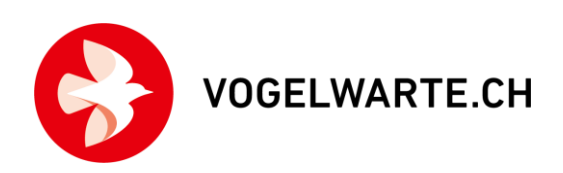

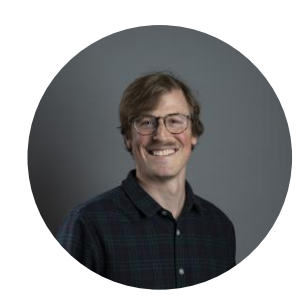

Samuel Wechsler Leiter Ressort Monitoring 041 462 97 47 [samuel.wechsler@vogelwarte.ch](mailto:samuel.wechsler@vogelwarte.ch)